• Ao acessar o Contracheque WEB o sistema apresenta um formulário para informar LOGON e SENHA conforme parametrizado no módulo Contracheque WEB .

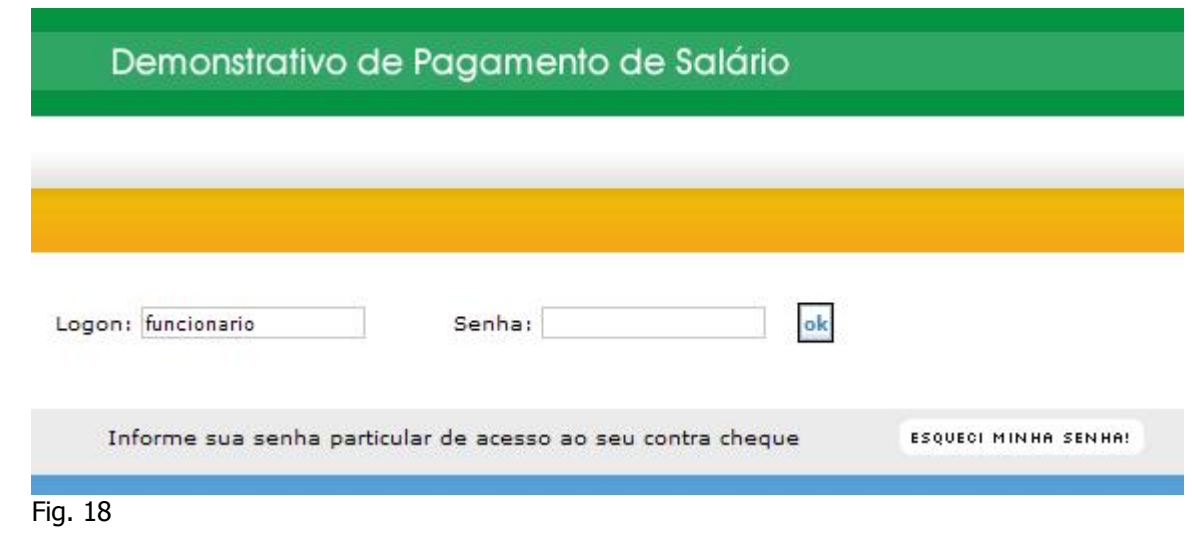

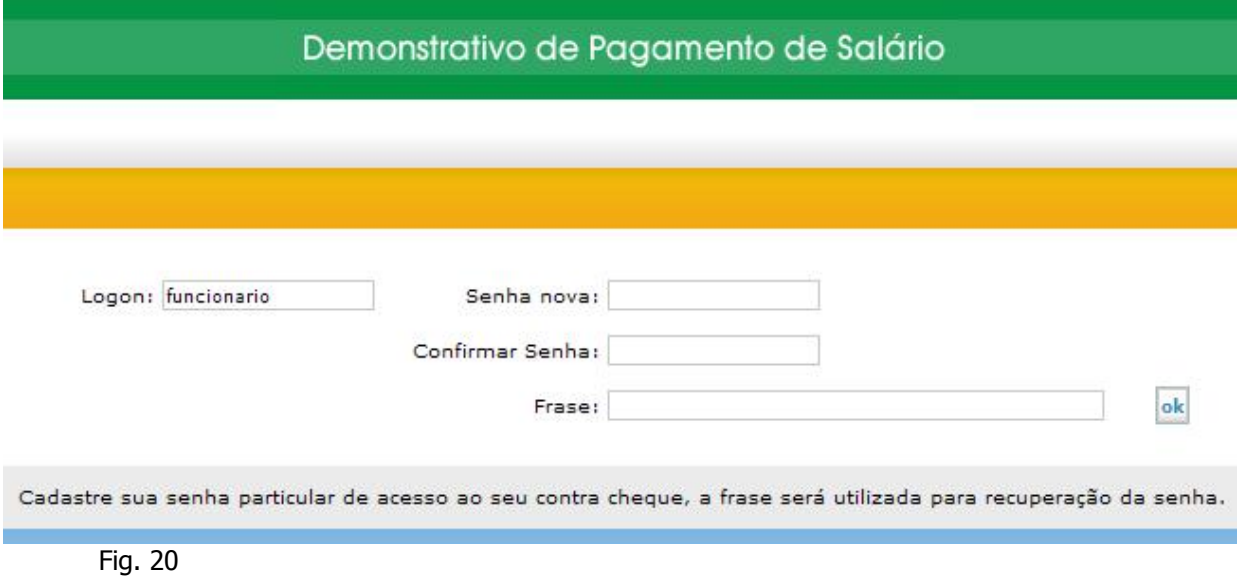

## Demonstrativo de Pagamento de Salário

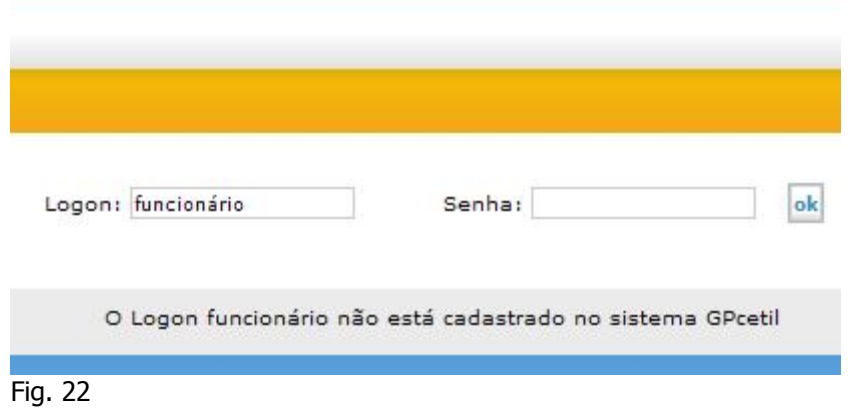

## **Alteração da Senha**

Para alterar a clique no botão **in Alterar senha**, o qual é visível após o usuário estar devidamente autenticado no sistema de contracheque web. Informe a senha atual e a nova senha e confirme, conforme Fig. 26.

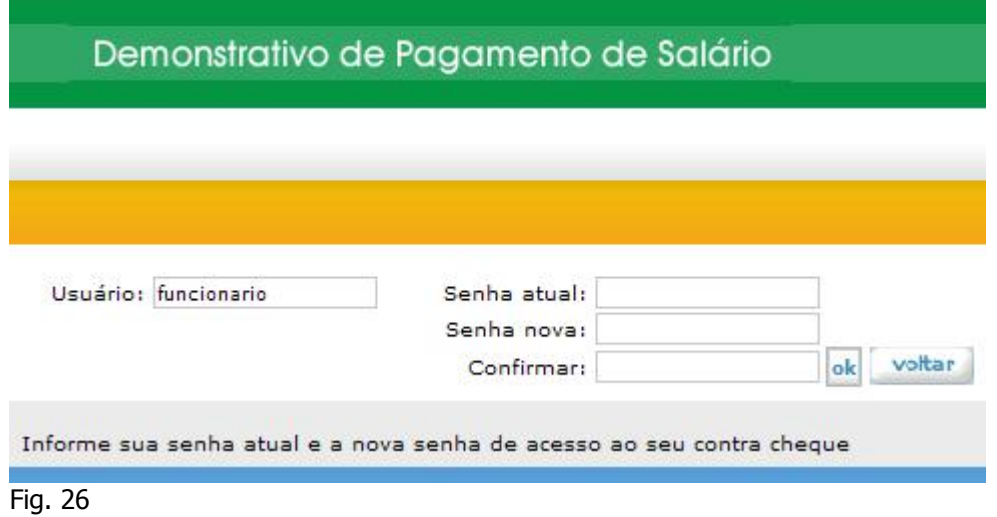

Após logado no sistema o usuário poderá selecionar o ano de competência e visualizar o contracheque conforme mês selecionado (Fig. 34 e Fig. 35).

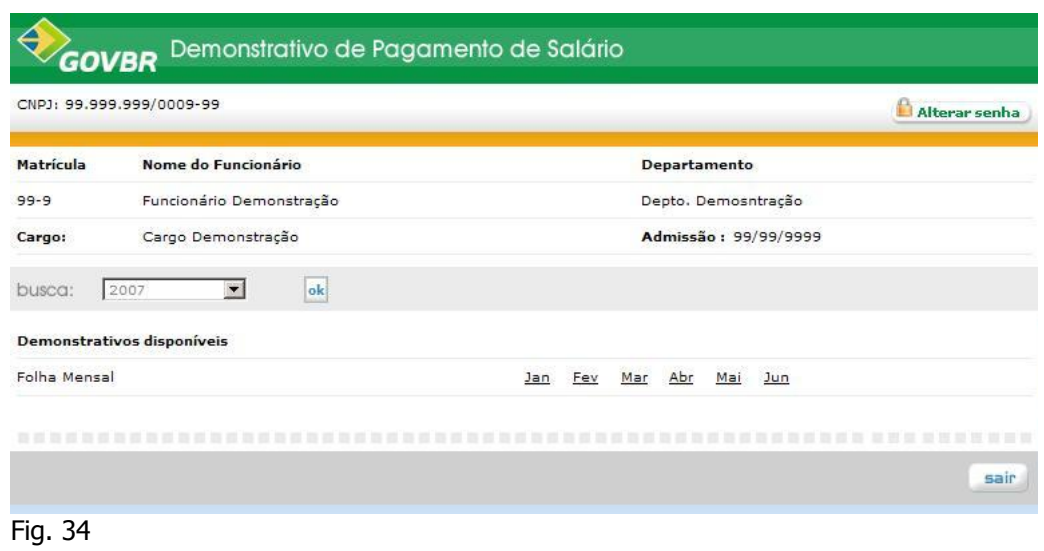

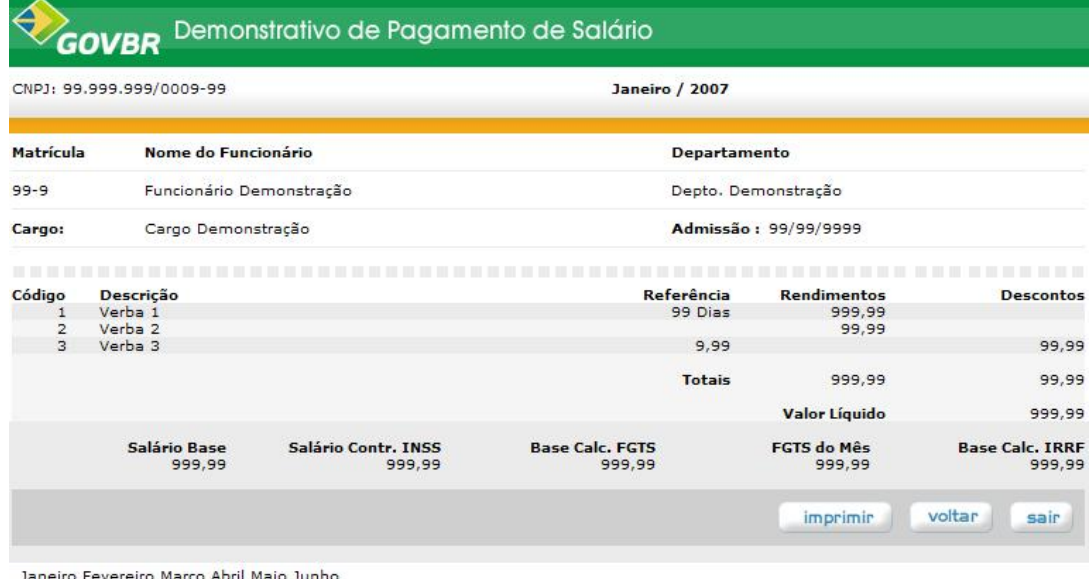

Fig. 35

## **1. Impressão**

Para a impressão do demonstrativo, é necessário que o aplicativo Adobe Reader esteja instalado no seu computador. Caso não esteja instalado, pode ser encontrado gratuitamente no endereço [http://www.adobe.com/products/acrobat/readstep2\\_allversions.html.](http://www.adobe.com/products/acrobat/readstep2_allversions.html)

Após clicar no botão imprimir, será aberta outra janela (Fig. 8), com o seu contracheque em arquivo Portable Document Format (PDF), o qual é um formato de arquivo desenvolvido pela Adobe Systems para representar documentos de maneira independente de aplicativo, hardware e sistema operacional usados para criá-los. Caso solicite para salvar o arquivo (Fig. 36).

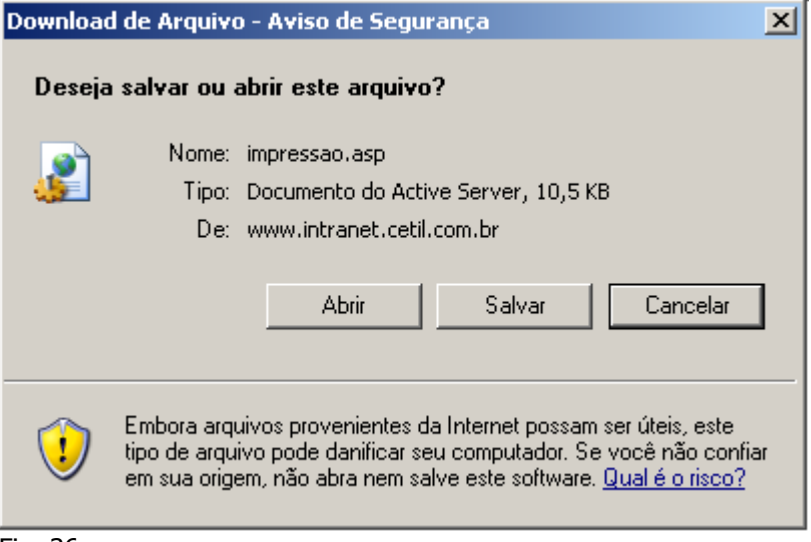

Fig. 36

Será necessário você instalar o Adobe Reader , o que poderá ser feito utilizando um dos links a seguir:

[http://www.intranet.cetil.com.br/dados/software/aplicativos/Adobe/Acrobat/Acrobat](http://www.intranet.cetil.com.br/dados/software/aplicativos/Adobe/Acrobat/Acrobat%20reader%207/AdbeRdr70_ptb_full.exe) [%20reader%207/AdbeRdr70\\_ptb\\_full.exe](http://www.intranet.cetil.com.br/dados/software/aplicativos/Adobe/Acrobat/Acrobat%20reader%207/AdbeRdr70_ptb_full.exe) ;

[http://www.adobe.com/br/products/acrobat/readstep2\\_allversions.html](http://www.adobe.com/br/products/acrobat/readstep2_allversions.html) ou

<http://www.adobe.com/br/products/acrobat/readstep2.html> .

Estando o Adobe Reader instalado em seu equipamento, ao clicar no botão imprimir, aparecerá a tela abaixo (Fig.37). Nela você terá todas as funções do aplicativo para salvar o seu contracheque em arquivo .pdf ou imprimí-lo, conforme barra de tarefas do Adobe Reader da versão instalada em seu computador.

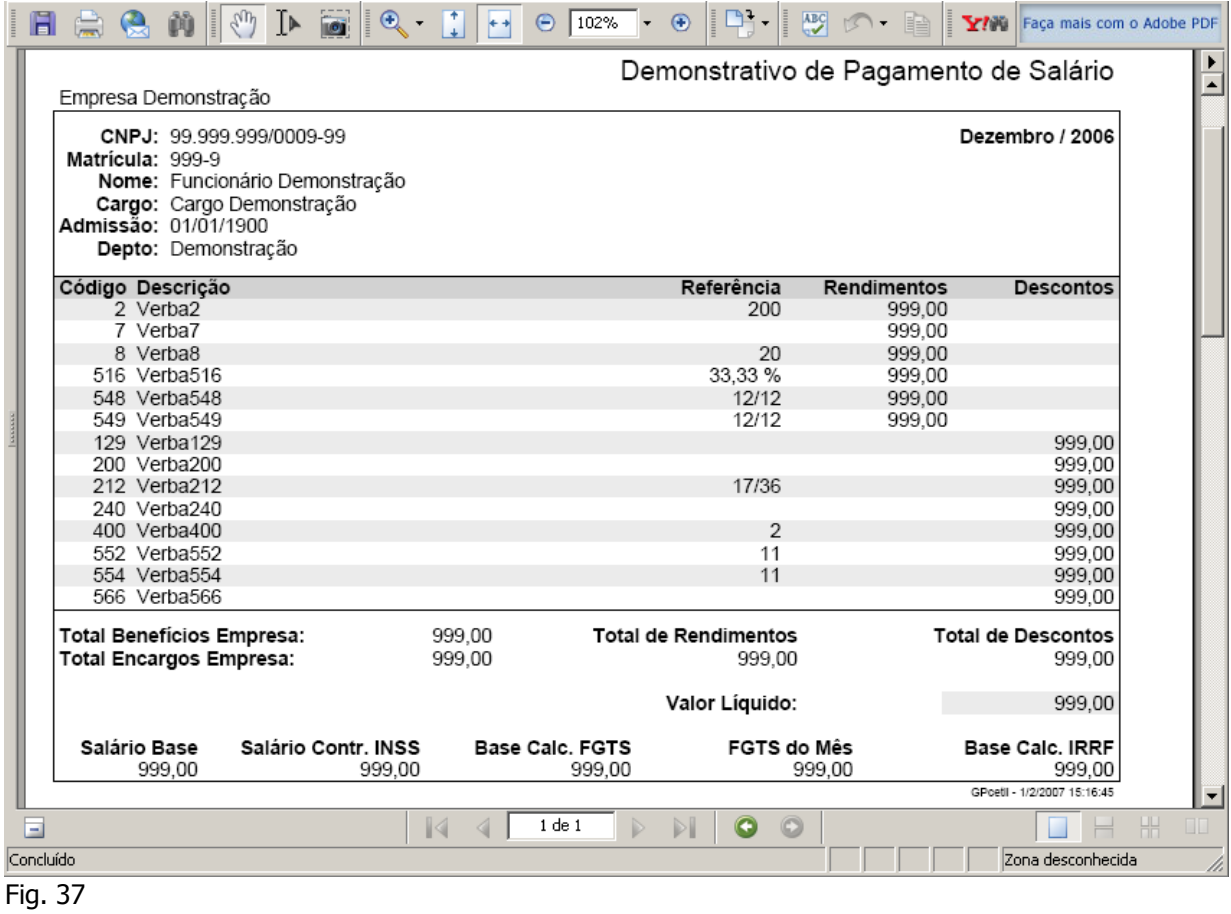